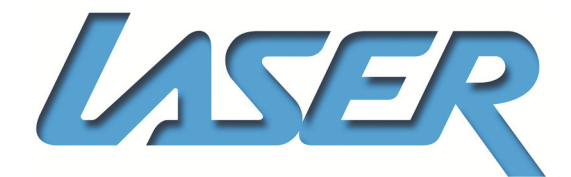

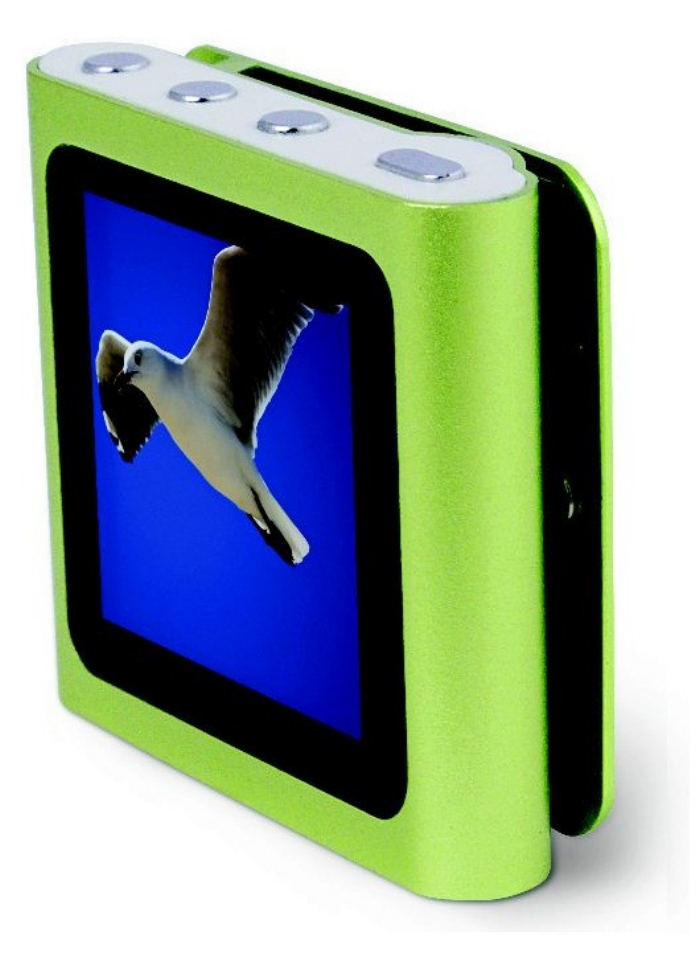

MP4-M74G PLAYER

# **User Manual**

## **IMPORTANT SAFETY INSTRUCTIONS AND PRECAUTIONS**

- Read instruction carefully before using this product
- Observe all warnings and cautions when using this product.
- Retain all manuals and documentation for future referral
- Only use this product in a manner described in this manual.
- Do not use this device in extremely hot, cold, humid, dusty or sandy environments.
- Do not use this device in electrical storms or other conditions if the likely hood of lightning is possible.
- Do not attempt to clean this product using liquid cleaners or aerosol cleaners. Use only a damp soft cloth to clean the surface of this device.
- Extreme Care should be taken when using this product near any body of water such swimming pools, kitchen sinks, baths and alike.
- This device is not waterproof. Do not use this device in the open if there is a high level of moisture in the air.
- Only place the device on a stable surface and ensure that cables attached to the device can not cause the device to fall.
- There are no serviceable parts in this device. Attempts to open this device by unauthorised personnel may cause further damage and void the warranty.
- Images of product and accessories are indicative only and may vary slightly from actual product.
- We reserve the right to make changes to this document and the product without notification

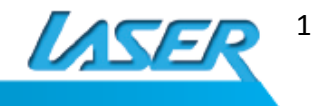

## **Table of Contents**

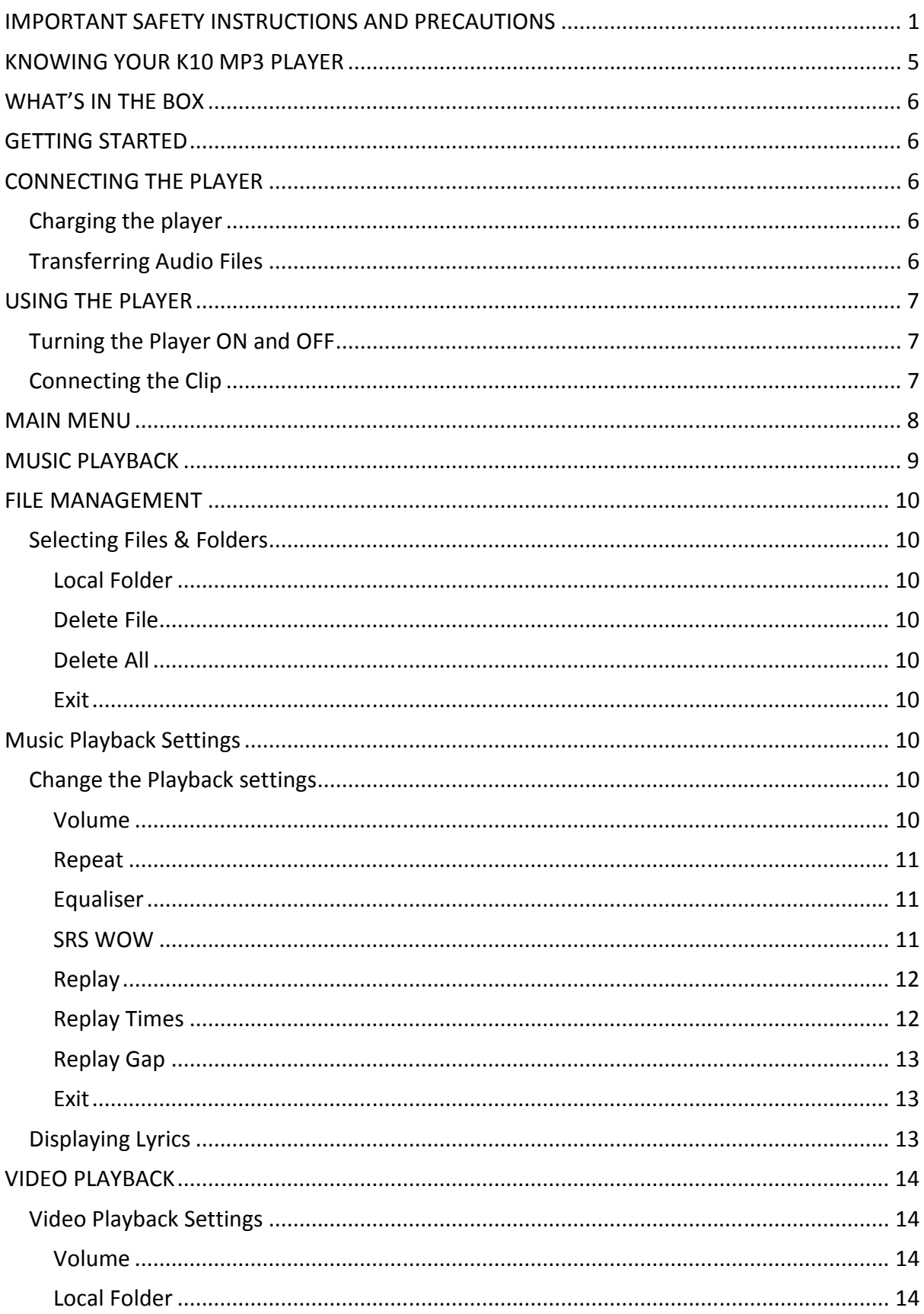

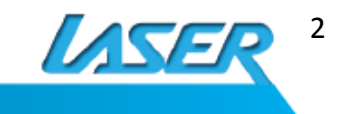

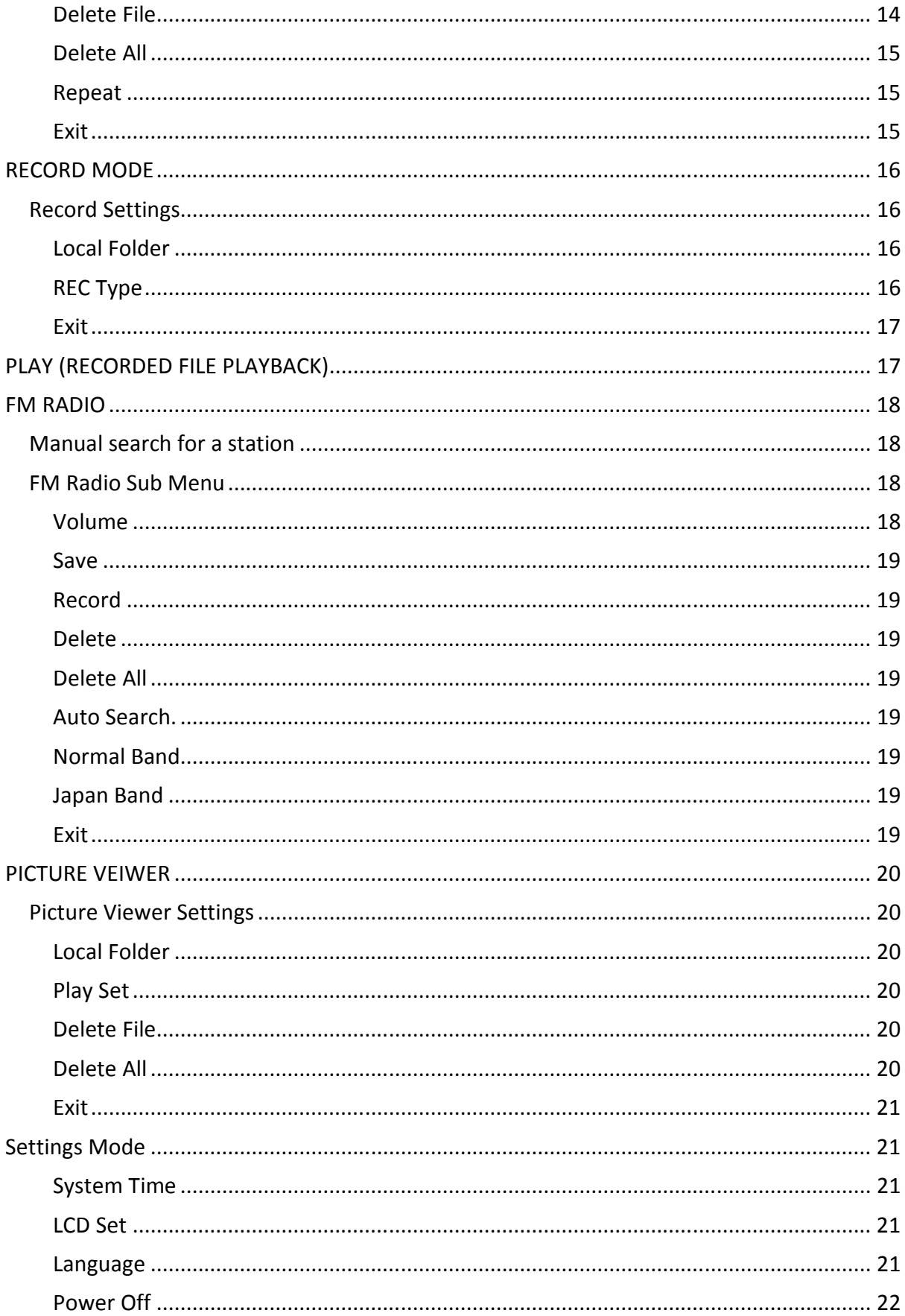

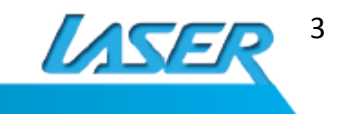

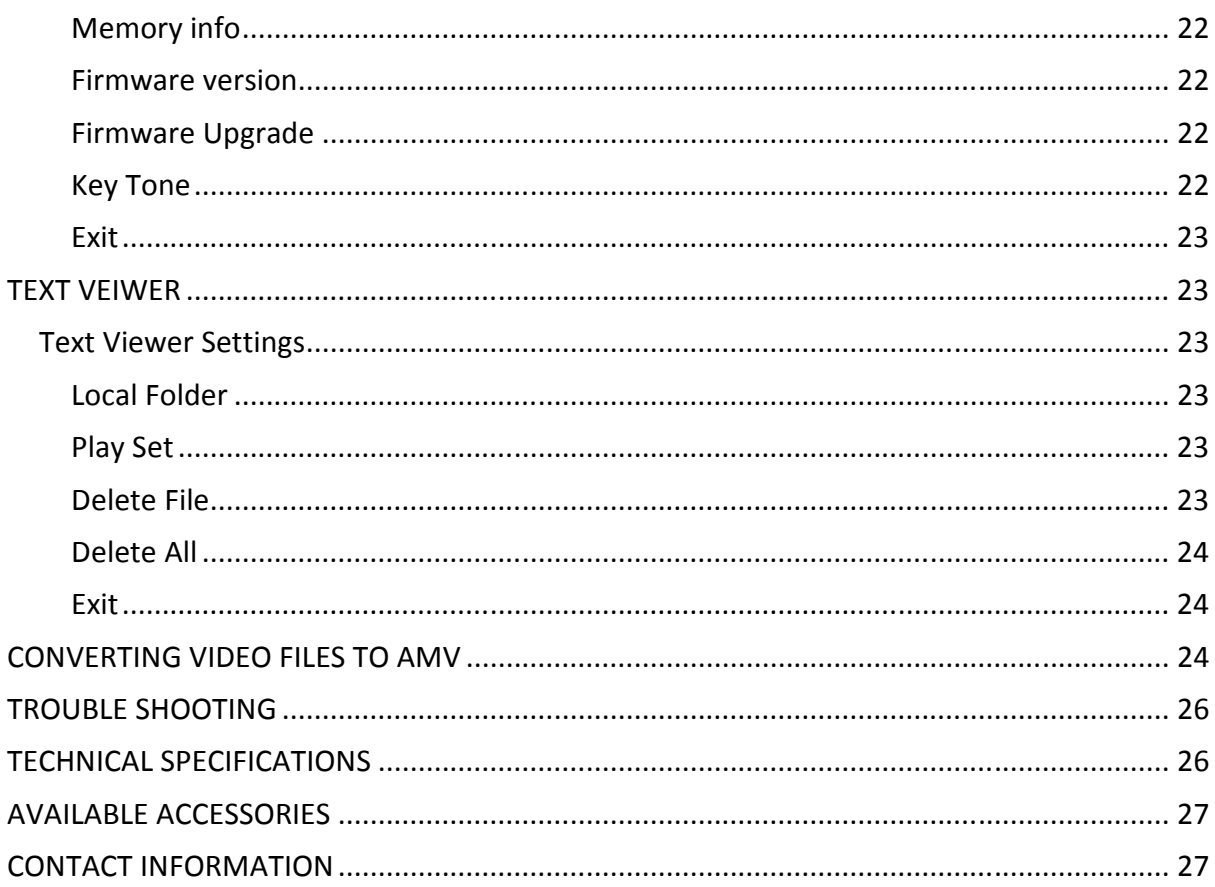

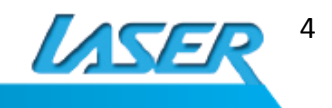

## **KNOWING YOUR K10 MP3 PLAYER**

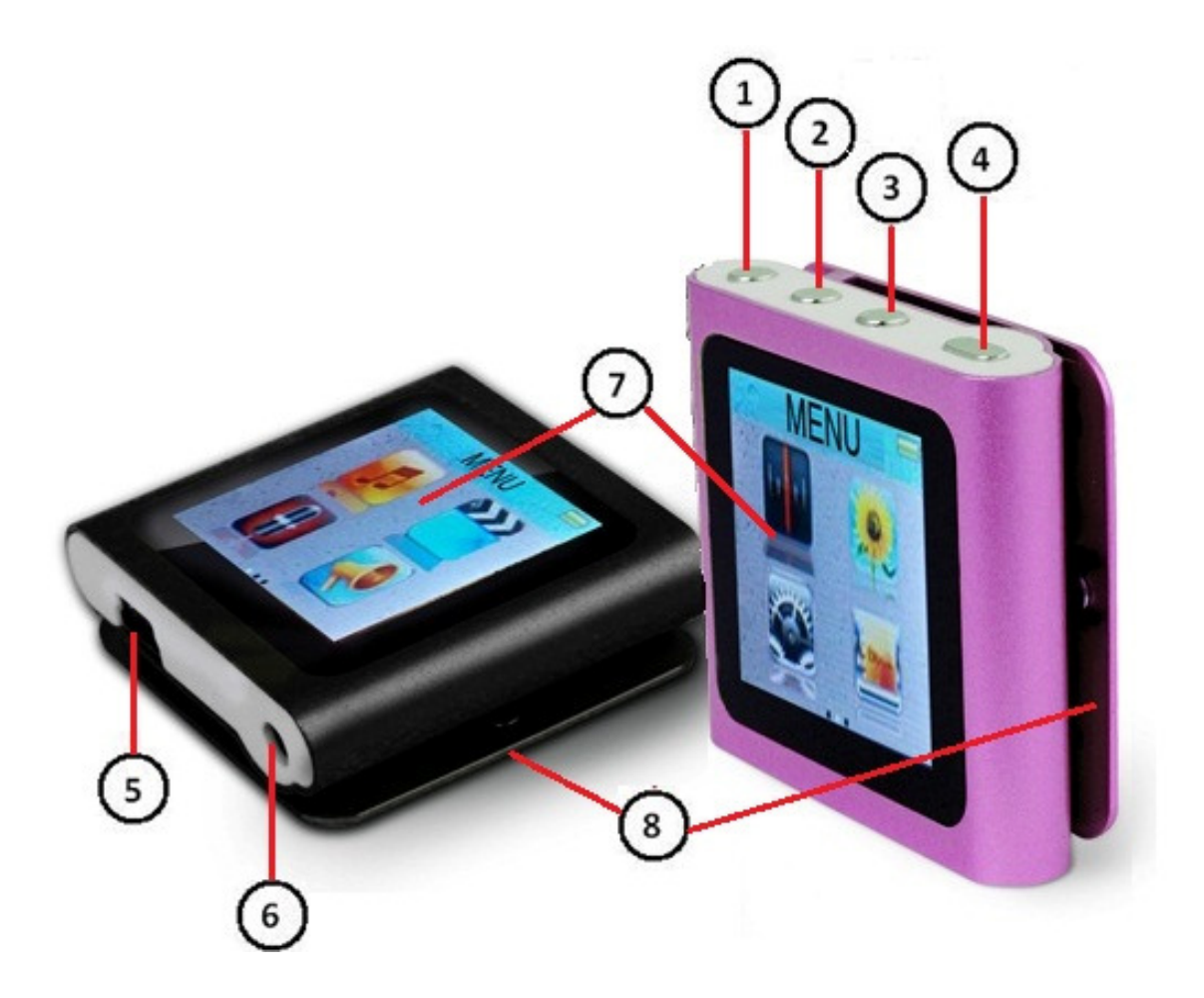

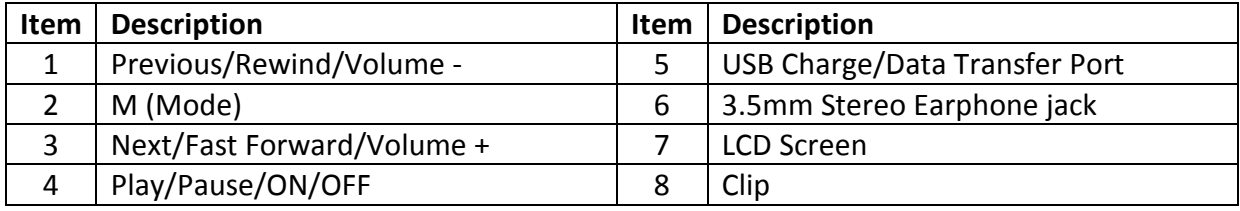

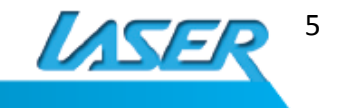

## **WHAT'S IN THE BOX**

- 1) M7 MP4 Player
- 2) Earphones
- 3) USB DATA/CHARGE Cable
- 4) User Manual.

## **GETTING STARTED**

Before using the MP4-M74G media player it is recommended that it be charged for a period of 24 hours for the initial charge. Subsequent charges will only take about 4 hours.

Please check the fitting of the supplied earphones and the USB DATA/CHARGE cable in their respective ports.

Identify the location and function of the controls of this player.

## **CONNECTING THE PLAYER**

## **Charging the player**

Connect the USB –Mini end of the USB cable to the M7 player and the USB-A end to an unused USB port on your computer or to a AC-USB charger (Not supplied).

When connected to a powered USB port the player will begin to charge.

The M7 will be fully charged after 4-5 hours.

## **Transferring Audio Files**

When connect to the USB port on a computer, the operating system will load built in drivers and the player will be detected and loaded as a USB Mass Storage device and be displayed as a Drive in the (My) Computer Window.

The player will be assigned the next available drive letter on your system.

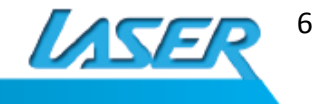

The K10 Player now acts like any other drive on your computer and files are simply copied to and from the player as you would any other drive or folder on your computer.

For more information about transferring files please refer to the Documentation for your operating system.

Please ensure that Audio files transferred to the player are in the MP3, WMA, WAV or ASF format and are free of any form of copy protection. The K10 MP3 player will not play any files that are copy protected.

## **USING THE PLAYER**

## **Turning the Player ON and OFF**

To turn the player on Press and hold the Play/Pause button for approximately 3 seconds. To turn the player off, press and hole the Play/Pause button for approximately 3 seconds.

When turned off, the player will still draw a small amount of power from the battery to retain the settings and memory. If the player is not to be used for an extended period please remove the battery from the player before storing.

## **Connecting the Clip**

The clip on the MP4-M74gG player is designed to be clipped to soft fabric. The clip may not hold is attached to belts or other hard surfaces. Please check the player after attaching it to ensure that it secure.

Test the length of the earphone cable after clipping the player to your clothing to allow free movement of the cable. The cable should be loose to allow for free movement of the head when the player is attached to the garments. If cable is too tight it may result in the player pulling of the garment and falling to the ground.

Cable should be allowed to fall free rather than be bunched. This will improve FM radio reception.

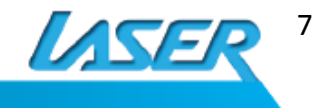

## **MAIN MENU**

From the main menu you can access all features of the player.

Use the Previous/Next buttons to scroll through the menu until the required feature listed on the top bar. Press the Mode button to enter the feature.

*Tip: Press and holding the Mode Button in any feature will return the player to the main menu.* 

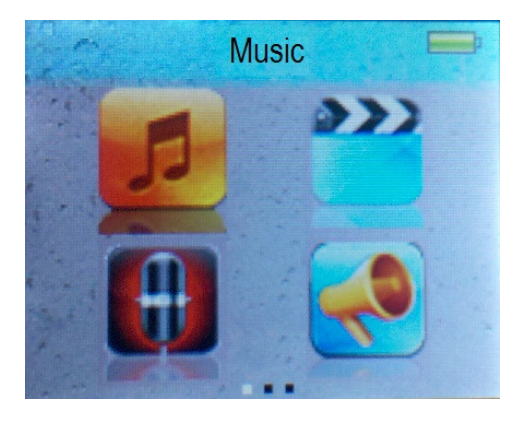

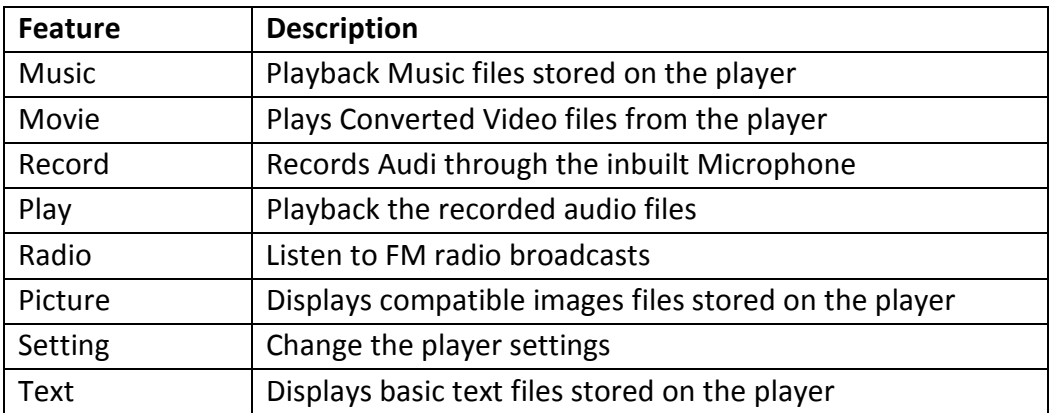

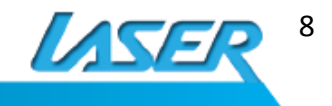

## **MUSIC PLAYBACK**

Use the Previous/Next button to cycle through the Main Menu until the Music icon is Highlighted and the word Music is displayed in the top bar and then press the Mode button.

Press the Play/Pause button to play or pause the current track. Press the Previous/Next button to go the next or previous file in the current folder

During playback the screen will cycle through 3 screens. Please see below for a description of the icons on each screen.

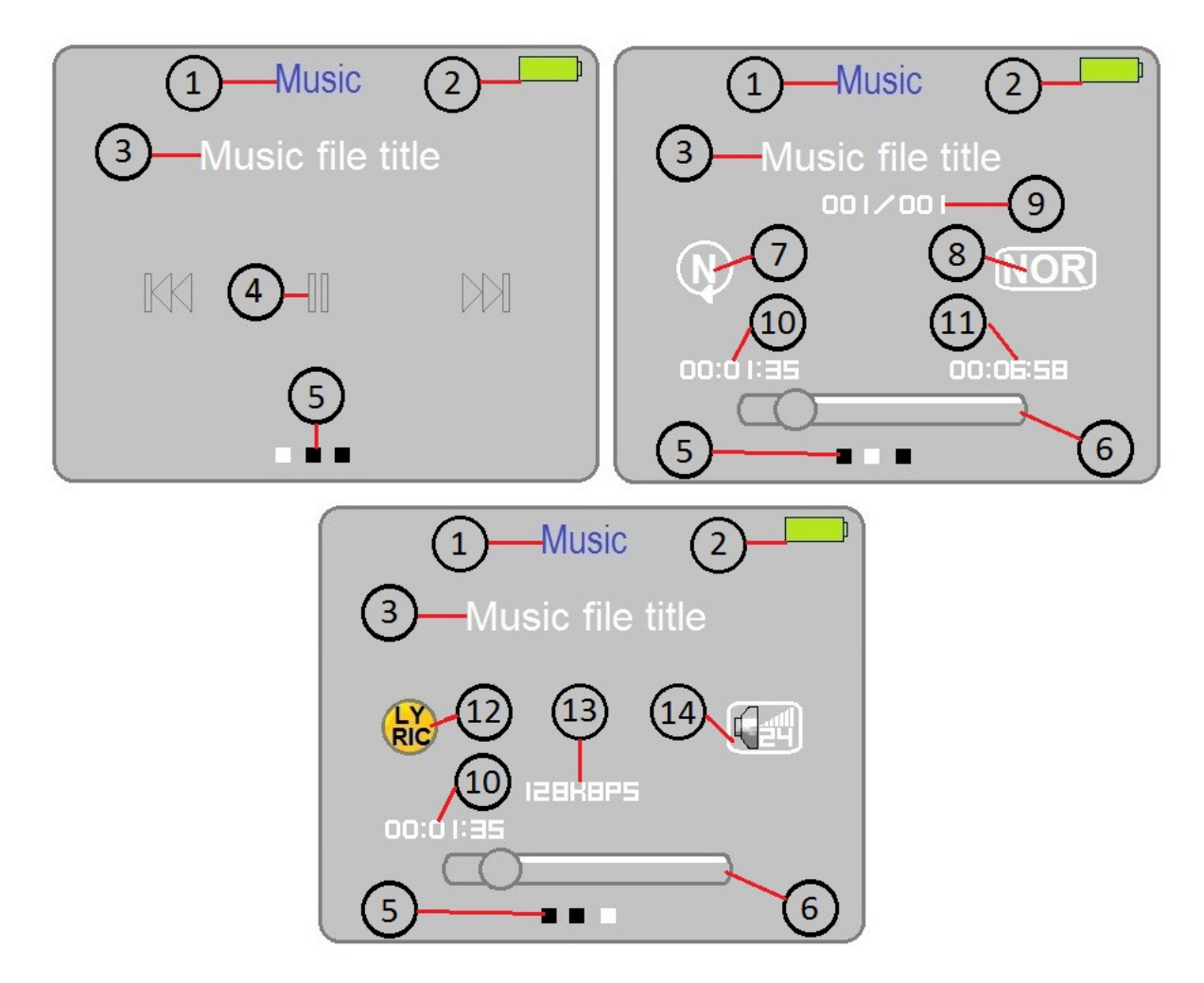

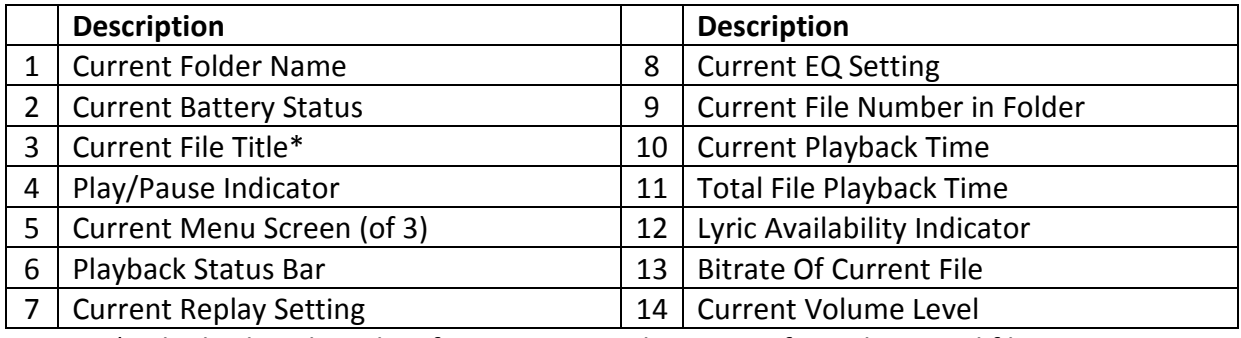

\*Title displayed is taken from ID3 tag and may vary from the actual files name.

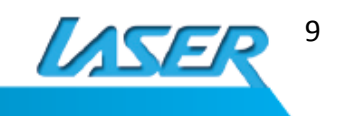

## **FILE MANAGEMENT**

## **Selecting Files & Folders**

Press the Play/Pause button to pause the current track. Press the Mode Button to access the folder menu.

Use the Previous/Next buttons to scroll through the options and the press the Mode button to select the following options.

### **Local Folder**

Use the Previous/Next buttons to scroll through the available folders and tracks on the player.

Press the Mode button to select the folder. Browse the folder and when the desired track is highlighted press the Mode button to begin playback.

### **Delete File**

This option will delete the current file. To delete use the Previous/Next buttons to change the option to confirm the deletion.

### **Delete All**

This option will delete all files in the current selected folder. To delete use the Previous/Next buttons to change the option to confirm the deletion.

## *Warning: Files deleted from the player cannot be recovered. We strongly recommend that file management is completed by connecting the player to your computer.*

**Exit** 

Exits this menu and returns to the previous screen.

## **Music Playback Settings**

## **Change the Playback settings**

Press the Play/Pause button to play the current track. Press the Mode Button while the track is playing to access the Playback Settings Menu.

Use the Previous/Next buttons to scroll through the options and the press the Mode button to select the options.

If no button is pressed for a period of 10 seconds the M7 will return to the music playback screen.

## **Volume**

Select the Volume option in the Setting menu and then Press the M button. Use the Previous/Next button to adjust the volume level up or down as required and once the desired level is set press the Play Button to return to the Play back screen.

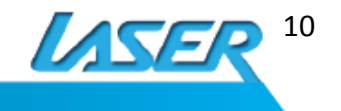

The current volume level is displayed on the playback screen 3 Icon 14.

### **Repeat**

This setting changes the way the music is played on you M7 MP4 Player. Select the Repeat option in the Setting menu and then Press the M button. Use the Previous/Next buttons to scroll through the options and the press the Mode button to select the options.

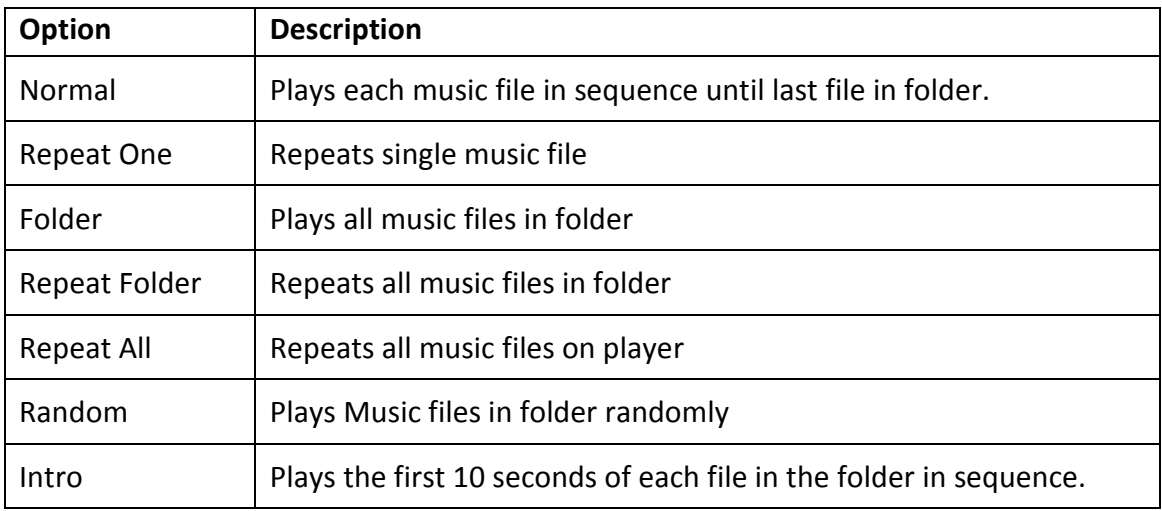

The Repeat setting is displayed on the playback screen 2 Icon 7.

### **Equaliser**

This setting changes the way the music is heard. Select the Equlaizer option in the Settings menu and then press the M Button. Use the Previous/Next buttons to scroll through the options and the press the Mode button to select the options.

Each selection will change the way the music is played. Please select the style that represents the type of music you are listening to.

*Note: Each selection may vary depending on style and type of headphones used. Please try several to see which is best for your combination of music/ear/headphones.* 

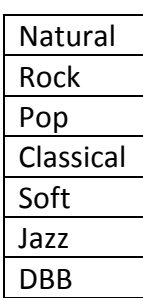

#### **SRS WOW**

This setting changes the way the music is heard. Select the SRS WOW option in the Settings menu and then press the M Button. Use the Previous/Next buttons to scroll through the options and the press the Mode button to select the options.

The SRS WOW features over rides the EQ settings.

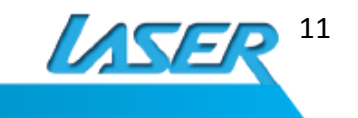

### SRS Sub Menu

**SRS WOW:** Turns the SRS WOW feature on

**Users Settings:** Change the type of the SRS WOW effects. Use the Previous/Next buttons to scroll through the options and the press the Mode button to select the options. Then use the Previous/Next buttons to adjust the setting for the individual sub feature and then press the M button or Play/ Pause button to return to the previous menu and then playback screen.

SRS 3D: Creates a virtual 3D listening environment.

TruBass: Enables a deeper, more natural bass for the source material to be played through small earphones not usually capable of playing deep bass notes.

FOCUS: Helps lift the sound to create the impression that the source is at ear level if the speaker are set at low level. Useful if player is connected to devices such as car stereos where speakers are generally set much lower than ear level.

EXIT: Returns to previous menu without change.

**Disable SRS WOW:** Disables the SRS WOW feature and returns to the main music playback screen.

### **Replay**

Starts the A $\leftrightarrow$ B replay mode. When selected, the **integral integrats** icon will be displayed on the main Music Playback screen. The A will be flashing. When the desired starting point of the music files is reached, press to "NEXT" button to mark the start. The B on the icon will now start flashing waiting for the end to be marked.

Press the "Next" button again to mark the end of the section you wish to replay. The player will now replay the marked section of the music file. The number of times the section is to be repeated is set by Replay Times. Please see below.

### **Replay Times**

Sets the number of times the A-B repeat mode will repeat when active. Use the Previous Next buttons to change the number from 1-10 and then press the Mode button to confirm.

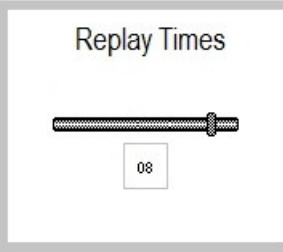

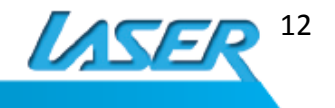

### **Replay Gap**

Sets the amount of time in seconds between each song. Use the Previous Next buttons to change the number from 1-10 and then press the Mode button to confirm.

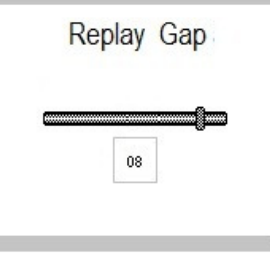

### **Exit**

Exits this menu and returns to the previous screen.

## **Displaying Lyrics**

This player can display Lyric files with \*.LRC suffix. The lyrics will be displayed in time with the lyrics sung in the file being played.

To use Lyric files please ensure that the lyric file and the music file have the same name

### **Example:**

Music File name: **My Heart will go on.mp3** 

Lyric file name : **My Heart will go on.lrc** 

If a Lyric file is available for the current song the Lyric icon will change to Green.

Press the Play/Pause button to begin playback of the file and then press and hold the Mode button until the Lyrics are displayed on the screen.

Press the Mode Button to return to the playback screen.

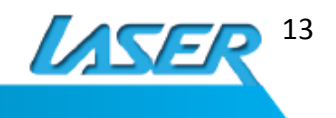

## **VIDEO PLAYBACK**

Use the Previous/Next button to cycle through the Main Menu until the Movie icon is Highlighted and the word Movie is displayed in the top bar and then press the Mode button.

Press the Mode button to change the playback settings.

Press the Play/Pause button to play or pause the current file. Press the Previous/Next button to go the next or previous file in the current folder

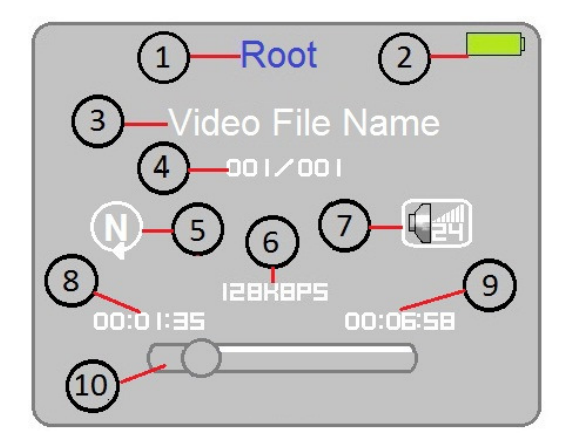

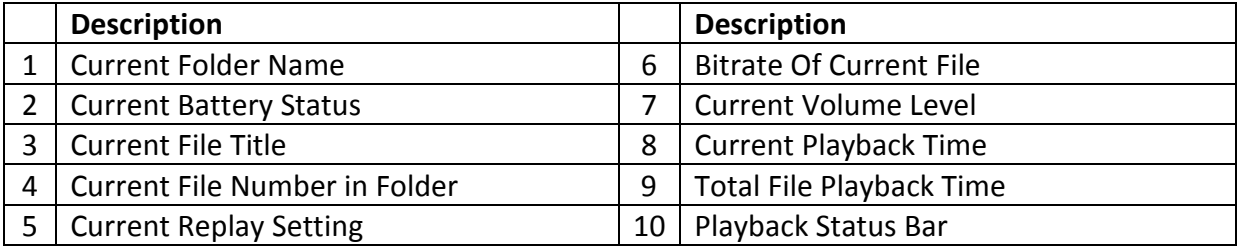

## **Video Playback Settings**

Press the Mode button to enter the Movie playback menu. Use the Previous/Next button to select the required option to be changed and then press the Mode button.

## **Volume**

Select the Volume option in the Setting menu and then Press the M button. Use the Previous/Next button to adjust the volume level up or down as required and once the desired level is set press the Play Button to return to the Play back screen.

## **Local Folder**

Use the Previous/Next buttons to scroll through the available folders and tracks on the player.

Press the Mode button to select the folder. Browse the folder and when the desired track is highlighted press the Mode button to begin playback.

## **Delete File**

This option will delete the current file. To delete use the Previous/Next buttons to change the option to confirm the deletion.

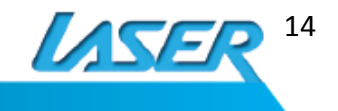

### **Delete All**

This option will delete all files in the current selected folder. To delete use the Previous/Next buttons to change the option to confirm the deletion.

*Warning: Files deleted from the player cannot be recovered. We strongly recommend that file management is completed by connecting the player to your computer.* 

### **Repeat**

This setting changes the way the music is played on you M7 MP4 Player. Select the Repeat option in the Setting menu and then Press the M button. Use the Previous/Next buttons to scroll through the options and the press the Mode button to select the options.

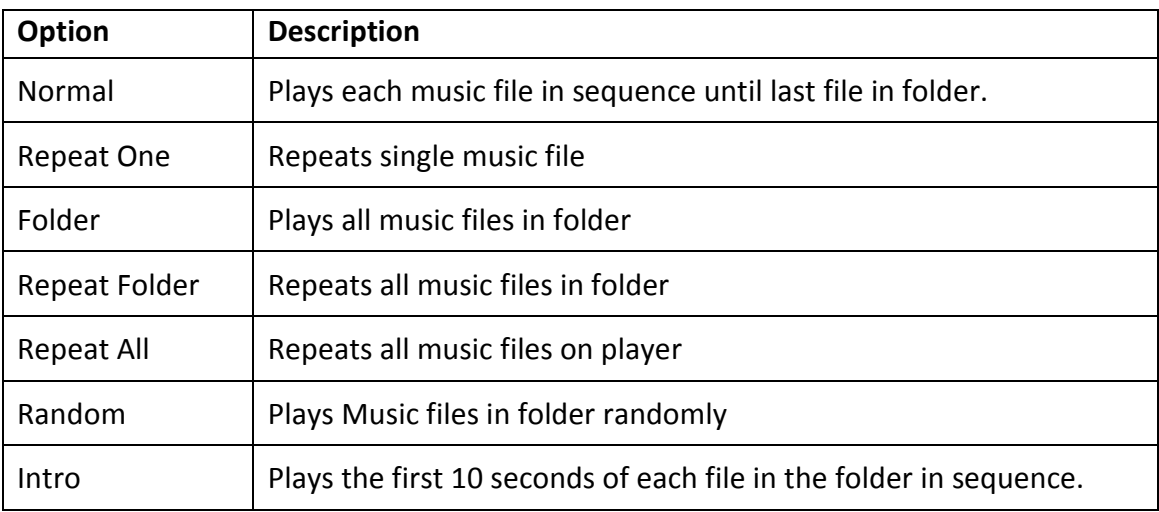

### **Exit**

Exits this menu and returns to the previous screen.

*Note: All video files to be played on the MP4-M74G must be converted to the AMV format using the supplied Software. Other video formats or files converted with other versions of the software are not supported and will not play.* 

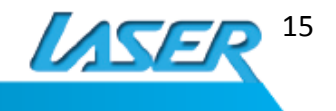

## **RECORD MODE**

Use the Previous/Next button to cycle through the Main Menu until the Record icon is Highlighted and the word Record is displayed in the top bar and then press the Mode button.

Press the Mode button to change the recording settings.

Press the Play/Pause button to Start recording. Press the button again to pause or continue recording.

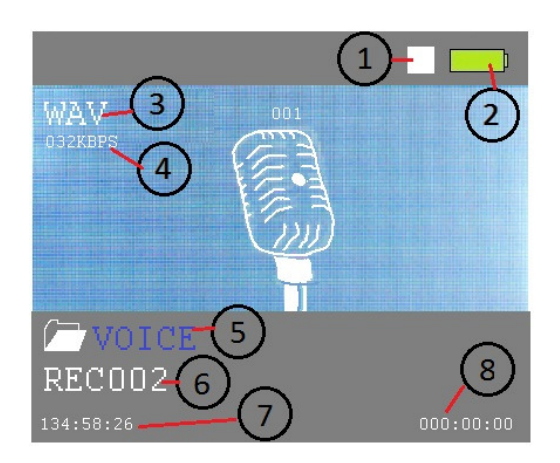

Press and hold the Play/Pause button to stop recording and save the recorded file to the player.

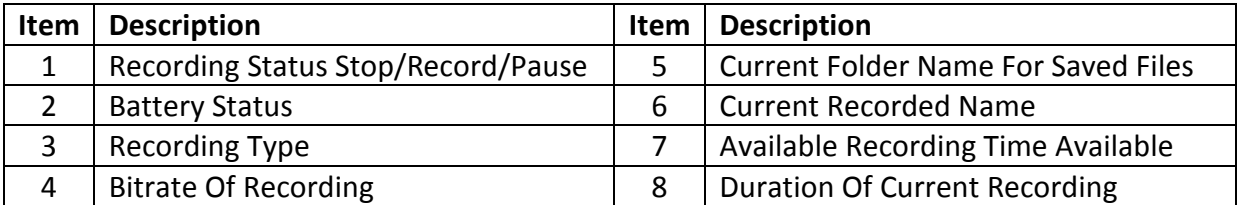

Press the Play/Pause button to begin recording using the current settings. Press the Play/Pause button to pause the recording. The Current Recorded time indicator will flash while recording is paused. Press again to start.

To save the current recording Press and hold the Play/Pause button until the word saving… is displayed on the screen. The recording is saved to the player and a new file is started.

## **Record Settings**

To change any of the Record feature settings Press the Mode button before recording begins. The settings are not accessible while a file is being recorded.

 Use the Previous/Next buttons to scroll through the options and the press the Mode button to select the options.

## **Local Folder**

Use the Previous/Next buttons to scroll through the folders for the recordings to be saved in. Select a folder and press the Mode button to enter the folder or press the Play/Pause Button to use the selected folder to save the recorded files to.

## **REC Type**

Set the quality of the recording by selecting the bitrate that the file will be recorded in.

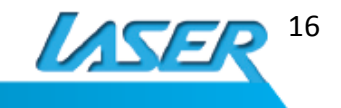

Use the Previous/Next buttons to scroll through the available settings and press the Mode button to select. The selected Type will be shown in the recording menu Rec Type Icon.

Available options are:

- 32 Kbps : Low Sound Quality Small file size -about 8 KB per second
- $\bullet$  64 Kbps :
- 128 Kbps : Good Quality Medium File size
- 256kbps : Excellent Quality Larger Files size- about 32 KB per second

Files are recorded in the WAV format and can be played back on most computer based audio software.

Please test the Recording type to find the best balance of quality/files size that suits your requirements.

Recorded files can be played back in the Music Play (Playback) feature.

**Exit** 

Exits this menu and returns to the previous screen.

*Tip: When using the recording function please ensure that the microphone is clear of any obstruction and is pointed in the direction of the recording source.* 

## **PLAY (RECORDED FILE PLAYBACK)**

The Play feature is for the playback of files record by the M7 player.

Use the Previous/Next button to cycle through the Main Menu until the Play icon is Highlighted and the word Play is displayed in the top bar and then press the Mode button.

Please refer to the Music Playback instructions as shown on page 9 for details on the Play menu.

All features and settings are the same as found in the Music Playback with the exception of the Equalizer and the SRS WOW features are not available for the playback of files record on this player.

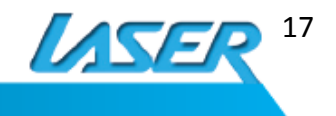

## **FM RADIO**

Use the Previous/Next button to cycle through the Main Menu until the Radio Mode icon is displayed and the word Radio is displayed in the top bar and then press the Mode button.

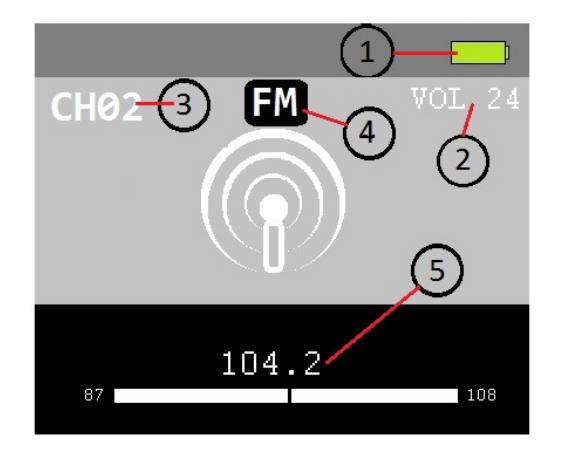

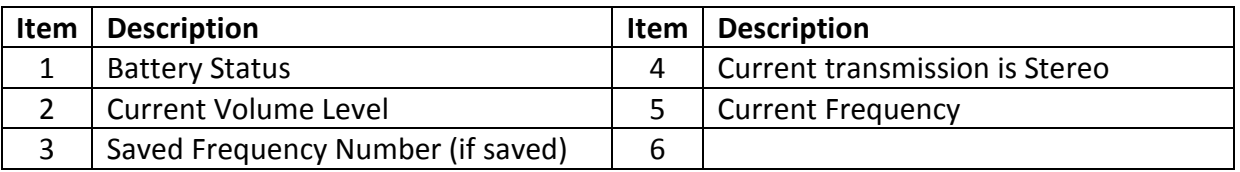

## **Manual search for a station**

Press the Previous/Next buttons to step forward or back the frequency in 100 KHz increments.

Press and hold the Previous/Next buttons to Auto scan. The scan will stop when strong signal is found. Press the Previous/Next button at any time to stop the scan.

If the broadcast is in stereo the "FM" (4) will be displayed.

If the current frequency is already saved the Channel Number will be displayed (3).

Press the Play/Pause button to skip to the next saved channel. Channels are displayed in the order saved.

## **FM Radio Sub Menu**

For more options for the FM radio feature press the Mode button to access the menu and the use the Previous/Next buttons to highlight the option. Press the Mode button to select.

## **Volume**

Select the Volume option in the Setting menu and then Press the M button. Use the Previous/Next button to adjust the volume level up or down as required and once the desired level is set press the Play Button to return to the Play back screen.

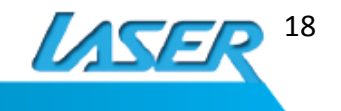

#### **Save**

Saves the current frequency to the channel list.

### **Record**

Records the current Frequency to a wav file. When selected the screen will automatically change to the RECORD Feature

Please see **Record Mode** for more information on the settings and operation of this feature.

To exit the record mode stop and save any recording and then press and hold the Mode button to return to the FM radio feature.

### **Delete**

Deletes the current channel from the saved channel list. Other saved channels may be renumbered.

No confirmation is requested to delete a channel from the saved list.

### **Delete All**

Deletes all the saved channels.

No confirmation is requested to delete all channels from the saved list.

#### **Auto Search.**

This feature will scan the Frequency range and store all found FM broadcast signals.

When using this feature please make sure that the earphones are connected and the cable is unfurled. This increases the reception for the radio.

### **Normal Band**

This feature sets the receiving frequency to between 87~108MHZ

#### **Japan Band**

This feature sets the receiving frequency to between 87~108MHZ

#### **Exit**

Exits this menu and returns to the previous screen.

*Tip: The MP4-M7 player uses the earphone cable as an antenna for the FM receiver. When using the FM radio for best reception please ensure that the earphone cable is unfurled and not tangled.* 

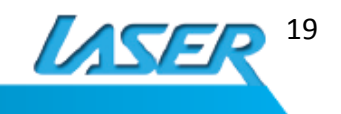

## **PICTURE VEIWER**

Use the Previous/Next button to cycle through the Main Menu until the Picture icon is displayed and the word Picture is displayed in the top bar and then press the Mode button.

All image files in the last selected folder will be displayed. Use the Previous/Next button to select the required image file to view and press the Play/Pause button to begin viewing.

Press the Play/pause Button again to return to the main Picture menu.

## **Picture Viewer Settings**

Form the main menu press the Mode button to access the settings menu. Use the Previous/Next button to select the required setting to change and press the Mode button.

## **Local Folder**

Displays the contents of the last selected folder; Use the Previous/Next button to navigate to the folder than contains the files to be displayed.

### **Play Set**

Displays a set of files that are named the same, e.g.: File\_01.JPG and File\_02.JPG in sequence.

If select please select from

 Manual play Navigate the images manually.

### Auto Play

Displays each image for a set period from 1 to 10 seconds before displaying the next page. Use the Previous/Next Buttons to change the number and the press the Mode button to confirm.

### **Delete File**

This option will delete the current file. To delete use the Previous/Next buttons to change the option to confirm the deletion.

## **Delete All**

This option will delete all files in the current selected folder. To delete use the Previous/Next buttons to change the option to confirm the deletion.

*Warning: Files deleted from the player cannot be recovered. We strongly recommend that file management is completed by connecting the player to your computer.* 

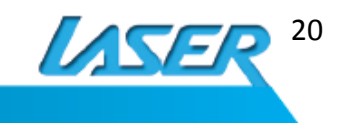

### **Exit**

Exits this menu and returns to the previous screen.

## **Settings Mode**

To change the settings for the player including backlight, date and time please use the Previous/Next buttons to cycle through the main menu until the Settings icon is displayed and the word Setting is displayed in the top bar and then press the Mode button.

### **System Time**

Press the Mode button to display the current system time. Press the Pay/Pause button to select the field to change and then use the Previous/Next buttons to change the settings. Press the Mode button to confirm the changes and return to the Settings Menu.

### **LCD Set**

### **Brightness**

Sets the LCD brightness level. Use the Previous/Next buttons to select the brightness level required and the press the Mode button to confirm.

### Dark Mode

Sets the length of time after the last button press that the LCD backlight is turned off. Use the Previous/Next button to select the period in second by 5 second increments and then press the mode button confirm.

Any button press will turn the back light back on.

Selecting 0 second sets the backlight to "ALWAYS ON".

#### **Language**

Changes the language displayed on the screen.

Us the Previous/Next buttons to scroll through the available languages and press the Mode button to confirm the selection.

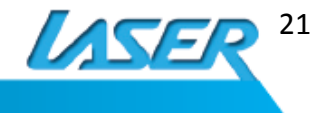

#### **Power Off**

Set the amount of time of inactivity the player is turned off or is placed in sleep mode.

#### Off time

Select the amount of time, in seconds, that the player will be turned off after the last button has been pressed, if no music is being played or the radio is not on.

Use the Previous/Next Button to change the value from  $0 - 60$  in increments of 10. **0** = Always on.

Press and hold the Play/Pause Button to restart player

#### Sleep Time

Select the amount of time, in minute, that the player will be turned off.

Use the Previous/Next Button to change the value from 0 – 120 in increments of 10. **0** = Always on.

Press and hold the Play/Pause Button to restart player

#### **Memory info**

Shows the total amount of space used on the MP4-M7 Player in Megabytes and percentage of available space.

#### **Firmware version**

Shows the current firmware version of the M7 player. This information may be requested in the event of tech support is needed

#### **Firmware Upgrade**

Firmware upgrades can only be completed using the correct firmware version and should only be attempted on the instruction of a Laser Tech Support technician. Attempting to update the M7 player with unauthorised firmware may damage the player and will void the warranty.

#### **Key Tone**

Sets the volume level for the tone played on each button press. Use the Previous/Next buttons to set the required volume and then press the Mode button to confirm.

Set the level to 0 to disable.

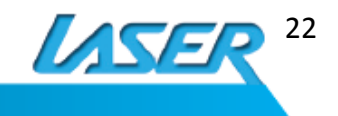

#### **Exit**

Exits this menu and returns to the previous screen.

*Tip: Any changes to the settings will need to be made again if the battery is allowed to completely drain. Files stored on the player will not be affected.* 

## **TEXT VEIWER**

Use the Previous/Next button to cycle through the Main Menu until the Text icon is displayed and the word Text is displayed in the top bar and then press the Mode button.

All text files in the last selected folder will be displayed. Use the Previous/Next button to select the required text file to view and press the Play/Pause button to begin viewing.

Use the Previous/Next Button to go to the next or previous screen.

Press the Play/pause Button again to return to the main Text menu.

## **Text Viewer Settings**

Form the main menu press the Mode button to access the settings menu. Use the Previous/Next button to select the required setting to change and press the Mode button.

### **Local Folder**

Displays the contents of the last selected folder; Use the Previous/Next button to navigate to the folder than contains the files to be displayed.

#### **Play Set**

Displays a set of files that are named the same, e.g.: File 01.TXT and File 02.TXT in sequence.

If select please select from

 Manual play Navigate the pages of the displayed file manually.

#### Auto Play

Displays each page for a set period from 1 to 10 seconds before displaying the next page. Use the Previous/Next Buttons to change the number and the press the Mode button to confirm.

#### **Delete File**

This option will delete the current file. To delete use the Previous/Next buttons to change the option to confirm the deletion.

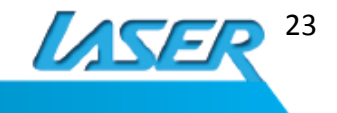

### **Delete All**

This option will delete all files in the current selected folder. To delete use the Previous/Next buttons to change the option to confirm the deletion.

*Warning: Files deleted from the player cannot be recovered. We strongly recommend that file management is completed by connecting the player to your computer.* 

### **Exit**

Exits this menu and returns to the previous screen.

*Note: The M7 will display basic ASCII text files only with no formatting. This features should not be confused with being an eBook reader as it will not read eBook files.* 

## **CONVERTING VIDEO FILES TO AMV**

The M7 player is only capable of playing video files converted to the AMV form using the supplied software

Install the software on the supplied CD and follow the on screen prompts to complete the installation.

When the installation is complete you can start the program. Click on the **Start** (Windows) **ICON > PROGRAMS > MEDIA PLAYER UTILITIES 4.21 > AMV & AVI VIDEO CONVERTER.** 

- 1) Click on the **interest** icon and brows you PC to locate the files to be converted.
- 2) Click on the  $\Box$  icon to select the folder ton you PC to store the converted video Files.
- 3) Select the files to be converted and then click on the  $\left[\begin{array}{c} \bullet \\ \bullet \end{array}\right]$  to check the setting are correct for the conversion.

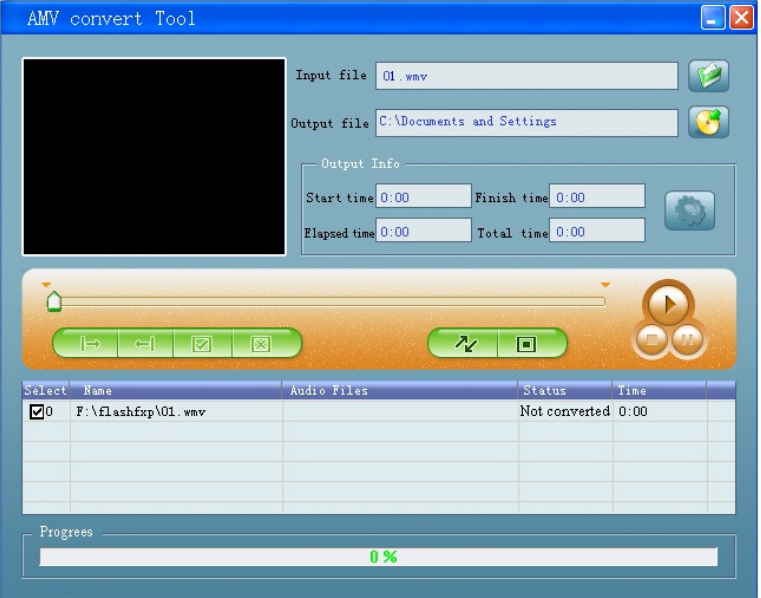

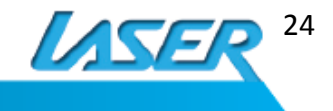

- 4) Set the start and end time of the video files to be converted.
- 5) Select the Video Type to convert to. It is recommend to leave the type as AMV.
- 6) The Screen Width and Height Setting should be left at 128 \* 96. Other resolution may not be compatible.
- 7) Video Convert and settings may be adjusted as required. Trial and error may be required for the best results for each source.
- 8) Image Quality may be adjusted as required. Trial and error may be required for the best results for each source.
- 9) Click the OK button to continue.

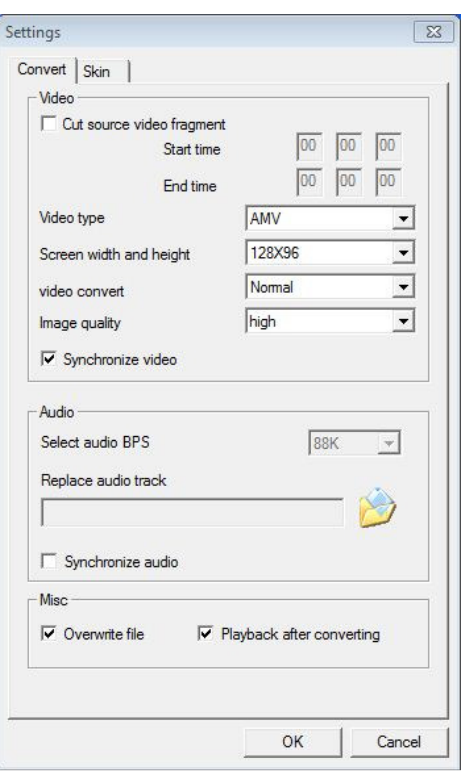

10) Click the **interest in the conversion.** 

11) When the conversion is complete transfer the converted video file to the M7 player.

Please refer to the Movie Playback feature described earlier for playback instructions.

*Note: the AMV & AVI converter tool cannot convert any content that is DRM enabled. Only supported files free of any form of copy protection can be converted by this software.* 

*For detailed instructions on using the AMV & AVI Converter software please launch the software and then press the F1 Key to launch the software help file.* 

*It is highly recommend that this help file be read before attempting to convert video files.* 

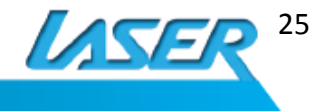

## **TROUBLE SHOOTING**

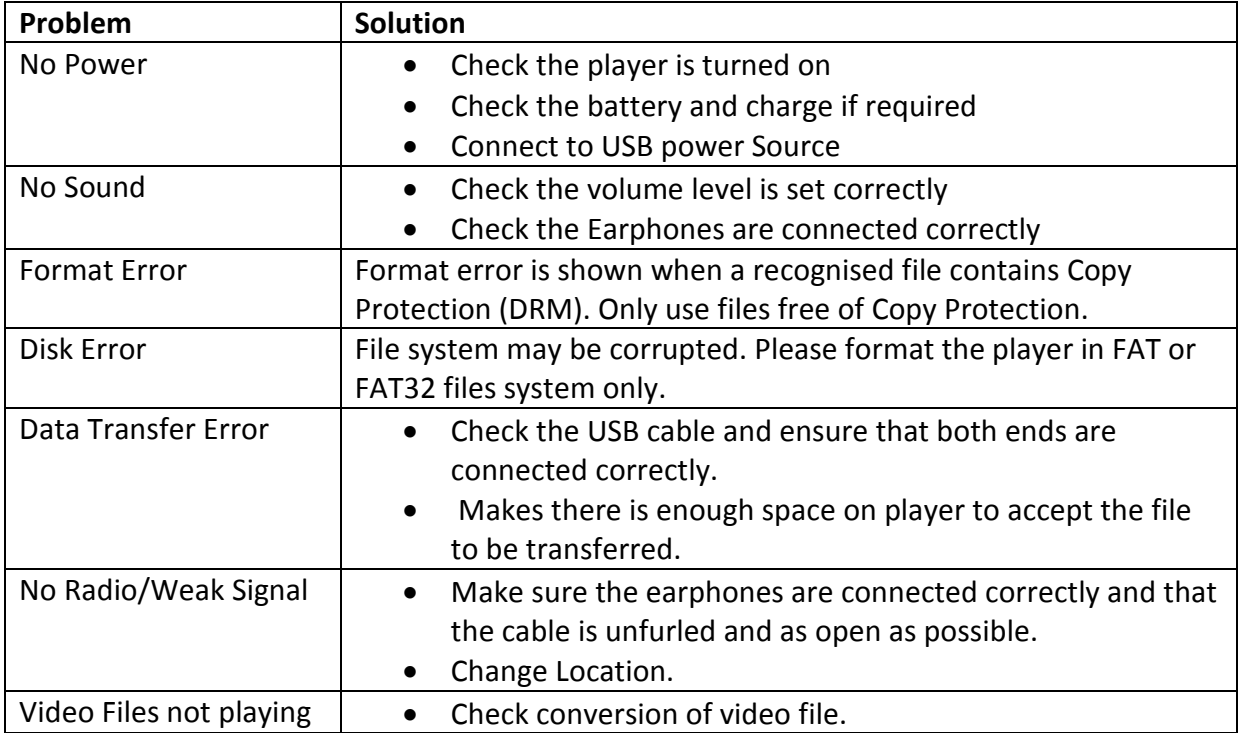

## **TECHNICAL SPECIFICATIONS**

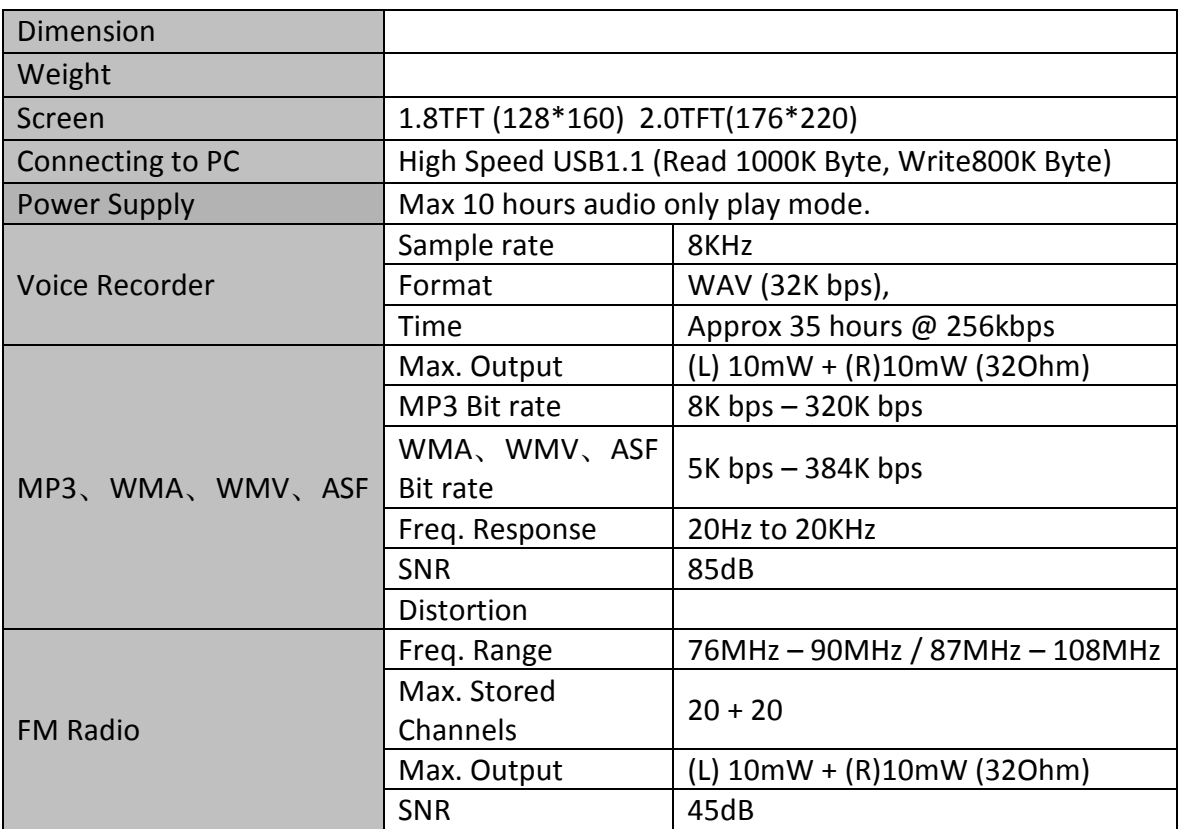

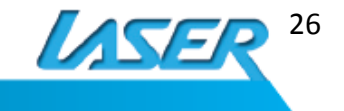

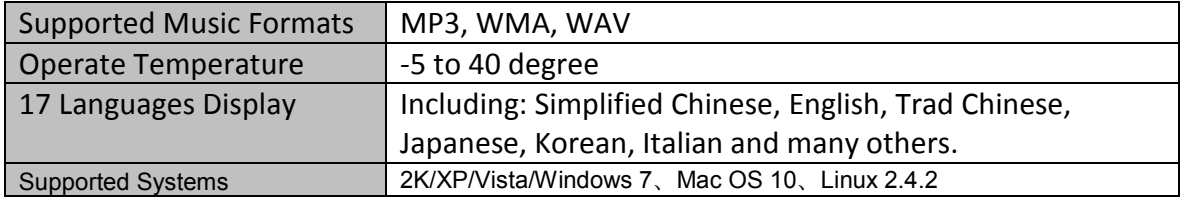

## **AVAILABLE ACCESSORIES**

**Speakers and earphones**  HTTP://WWW.LASERCO.NET/PRODUCTS/PC-ACCESSORIES/SPEAKERS

**Chargers** 

HTTP://WWW.LASERCO.NET/PRODUCTS/PC-ACCESSORIES/PC-ACCESSORIES/DETAIL/14/57

## **For other accessories and products**

HTTP://WWW.LASERCO.NET

## **CONTACT INFORMATION**

For further information and troubleshooting tips please visit HTTP://WWW.LASERCO.NET

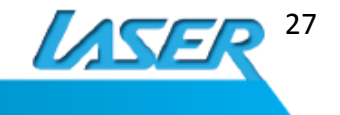